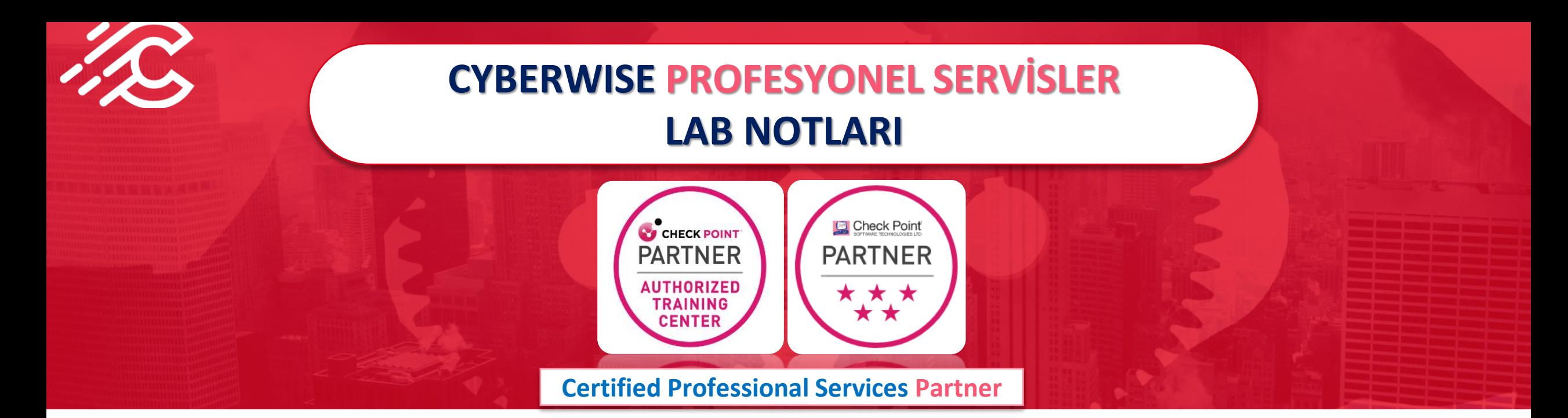

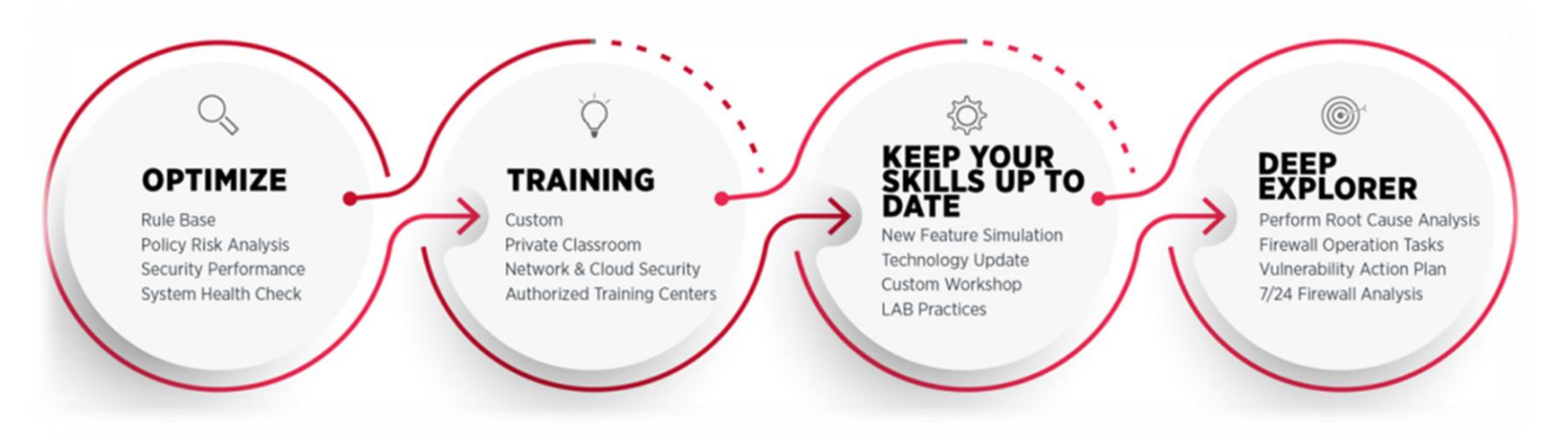

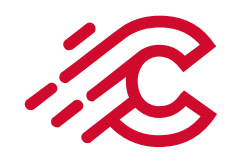

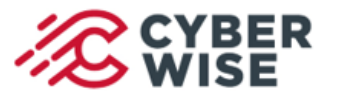

## **LAB NOTLARI**

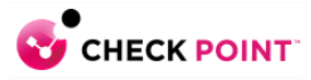

- **Generic Data Center Obje Özelliği**
- **NAT Rule Number 0 açıklaması**
- **SecureXL Fast Accelerator Özelliği**

**05 Temmuz 2022**

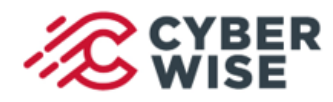

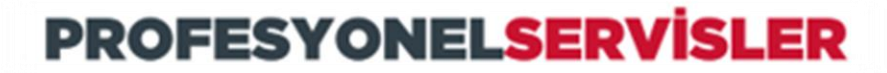

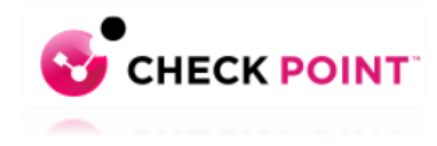

### **Generic Data Center Obje Özelliği**

Generic Data Center özelliği, external web server veya smartcenter makinesinde bulunan JSON dosyalarında tanımlanan IP adreslerine erişimleri kontrol etme yeteneği sağlar.

Generic Data Center objesi, JSON dosyası her değiştiğinde Security Gateway tarafında otomatik olarak güncellenir.

Güncellemelerin etkili olması için policy installation işlemine gerek yoktur.

Bu dosyalara dayalı olarak oluşturulan nesneler, aşağıdaki politikalarda source veya destination olarak kullanılabilir:

**Access Control policy, NAT policy, Threat Prevention policy, HTTPS Inspection policy.**

### **Policy install etmeden dinamik kaynaklardan firewall kuralının yönetilmesi sağlanır.**

- Sadece R81.x serisinde desteklenir.
- IPv4 ve IPv6 adresler desteklenir.

Generic Data Center obje tanımını kullanabilmek için ilk aşamada bir JSON dosyası oluşturacağız.

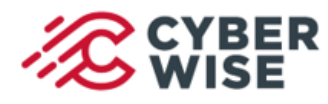

**{**

**] }**

## **PROFESYONELSERVISLER**

**LAB NOTLARI**

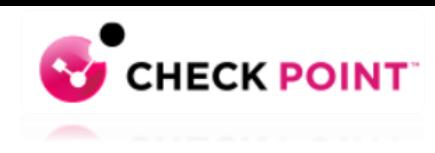

#### **Generic Data Center Obje Özelliği JSON File Structure**

•Currently, only version 1.0 is supported.

•The "id" field should be a **unique UID**.

```
•Mandatory fields: "version", "objects", "name", "id", "ranges".
```
**Örnek JSON File Structure**

```
"version": "1.0", 
"description": "Generic Data Center file example",
"objects": [
           {
             "name": "Object A name",
             "id": "e7f18b60-f22d-4f42-8dc2-050490ecf6d5",
             "description": "Example for IPv4 addresses",
             "ranges": [
                        "91.198.174.192",
                        "20.0.0.0/24", 
                        "10.1.1.2-10.1.1.10"
             ] 
           },
           {
             "name": "Object B name",
             "id": "a46f02e6-af56-48d2-8bfb-f9e8738f2bd0",
             "description": "Example for IPv6 addresses",
             "ranges": [
                         "2001:0db8:85a3:0000:0000:8a2e:0370:7334",
                        "0064:ff9b:0000:0000:0000:0000:1234:5678/96",
                        "2001:0db8:85a3:0000:0000:8a2e:2020:0-2001:0db8:85a3:0000:0000:8a2e:2020:5"
              ]
           }
```
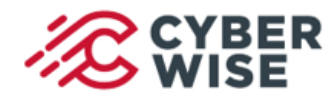

{

}

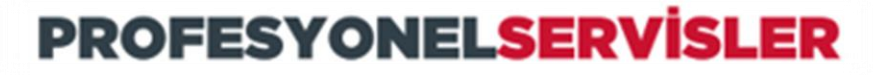

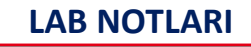

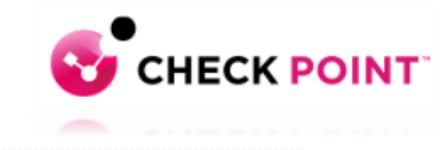

# **Generic Data Center Obje Özelliği**

LAB Örneği için JSON Dosya içeriği

Örneğimizde iki adet ip adresi kullanıldı ve bunlar google.com sitesine ait.Dosya GenericDC.json ismi ile kayıt edildi.Bu dosyayı SmartCenter üzerinde tmp altına transfer ediyoruz. /tmp/GenericDC.json

```
"version": "1.0", 
"description": "Generic Data Center LAB Test",
"objects": [
             {
                "name": "IP List A",
                "id": "e7f18b60-f22d-4f42-8dc2-050490ecf6d5",
                "description": "IPv4 Listesi",
                "ranges": [
                               "172.253.123.105",
                               "172.253.123.106"
                 ] 
             },
             {
                 "name": "IP List B",
                 "id": "a46f02e6-af56-48d2-8bfb-f9e8738f2bd0",
                 "description": "IPv6 Listesi",
                 "ranges": [
                               "2001:0db8:85a3:0000:0000:8a2e:0370:7334",
                               "0064:ff9b:0000:0000:0000:0000:1234:5678/96"
                 ]
             }
]
```
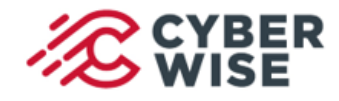

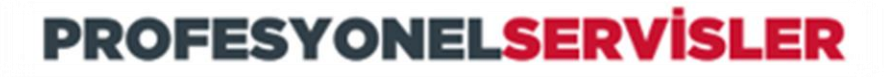

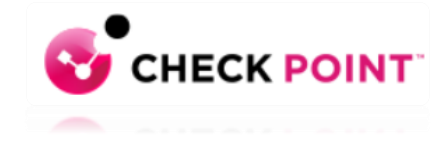

## **Generic Data Center Obje Özelliği**

**Generic Data Center Objesinin oluşturulması**

SmartConsole üzerinde **New > More > Cloud > Data Center > Generic Data Center** seçimi ile yeni bir obje

oluşturuyoruz.

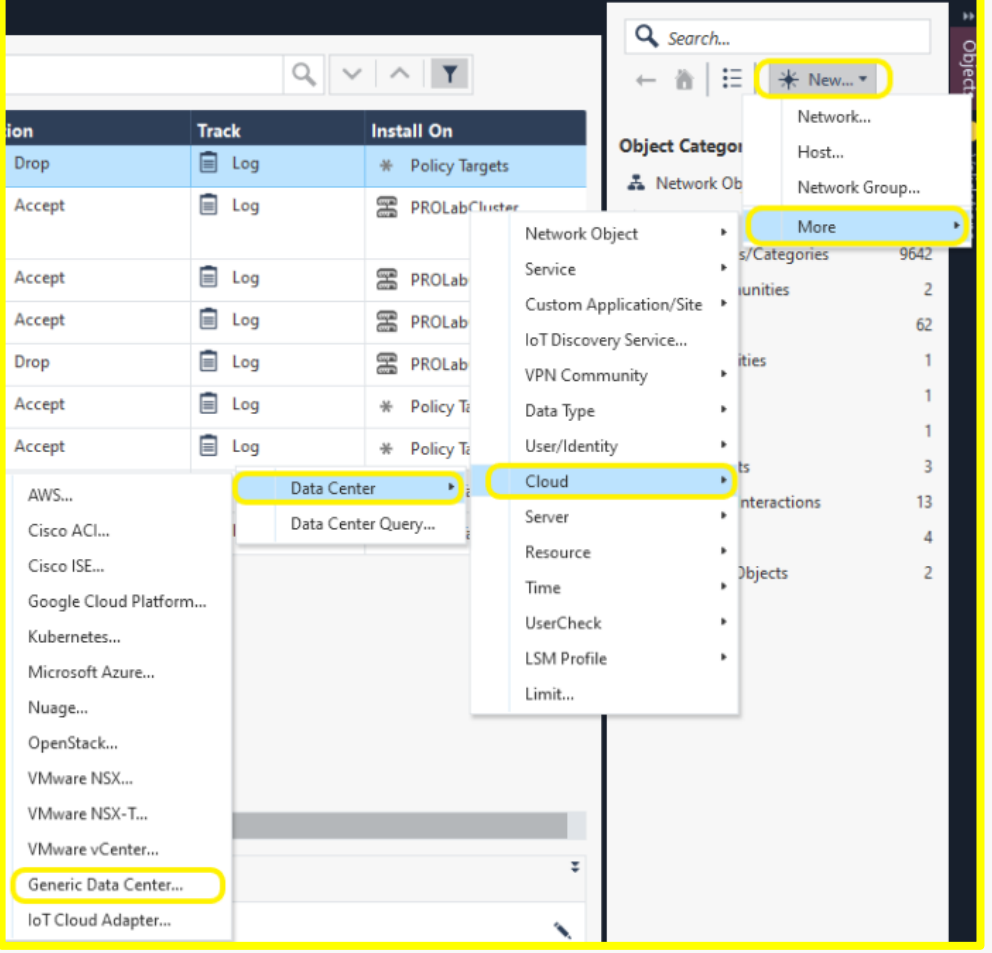

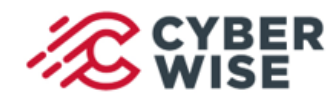

**LAB NOTLARI**

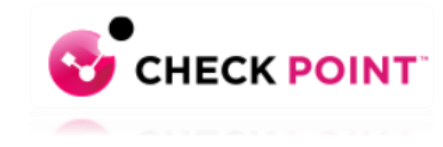

#### **Generic Data Center Obje Özelliği Generic Data Center Objesinin oluşturulması**

Obje name kısmına **LABTest01** yazabiliriz. Json dosyasını SmartCenter üzerine transfer etmiştik.Bu alanın dizin bilgisini yazıyoruz. Test Connection butonu ile bağlantının durumunu teyit ediyoruz.Sonrasında publish ile işlem tamamlanıyor.

**JSON dosyasını SmartCenter üzerinde local feed olarak gösterebiliriz**. **Örnek: /tmp/file.json**

**Veya Remote feed olarak ilgili url bilgisini tanımlayabiliriz. Örnek: https://example.com/file.json (remote feed)**

Eğer remote feed bir **HTTPS bağlantısı** üzerinden tanımlandıysa **server sertifika**  bilgisini elde etmeniz gerekmektedir.

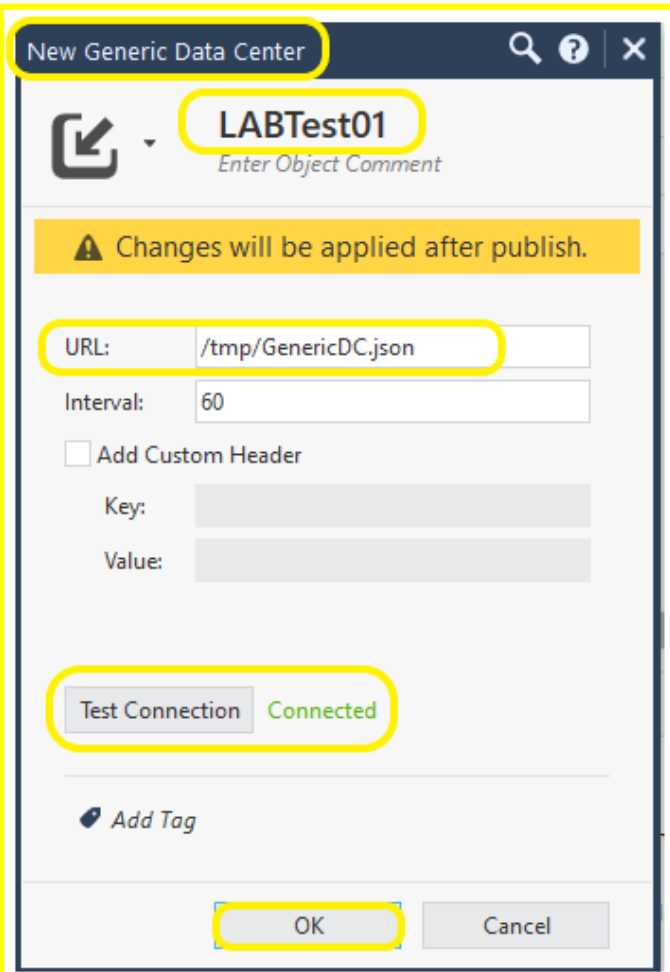

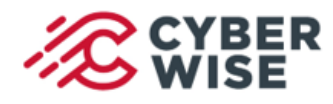

#### **LAB NOTLARI**

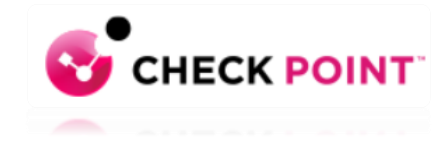

### **Generic Data Center Obje Özelliği Generic Data Center Objesinin kuralda kullanılması**

#### Bu örnekte **Source: TestPC Destination** ise **Generic Data Center objesi** olacak.

**Amacımız;**TestPC üzerinden yapılan isteklerde Generic Data Center objesine bağlı ip adresleri varsa bunların engellenmesi.Destination kısmına aşağıdaki şekilde daha önceden tanımladığımız Generic Data Center objesini ekliyoruz.Açılan pencerede **ipv4 adreslerinin yer aldığı IP List A seçiyoruz.**

Tanımlar sonrası kuralımız aşağıdaki şekilde oluşacaktır.

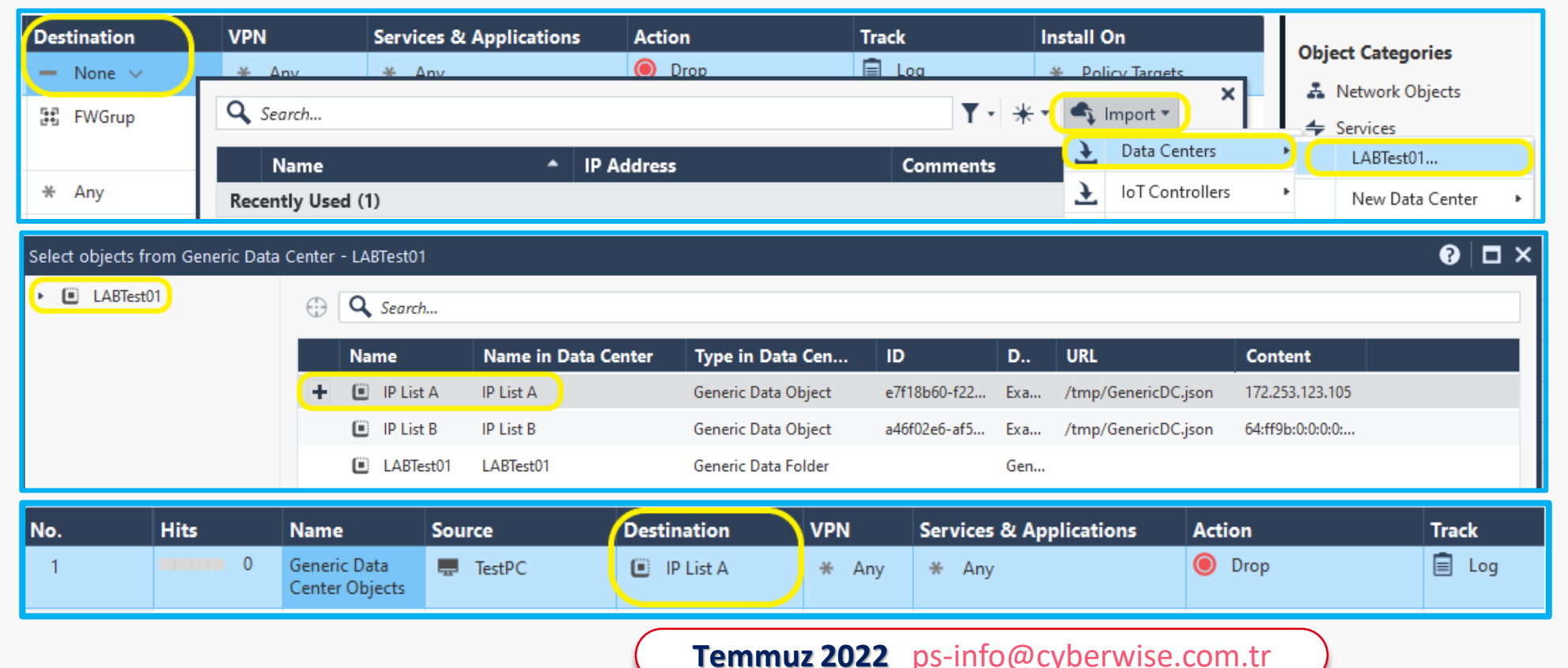

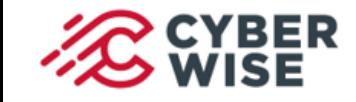

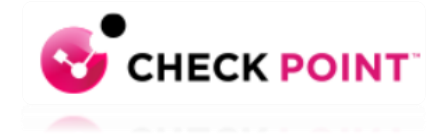

#### **LAB NOTLARI**

#### **Test Sonuçları**

Test PC üzerinden 172.253.123.105 ip adresine doğru yapılan istek Generic Data Center Objesinin yer aldığı kural nedeniyle engellendi.

**Not:**Doğru kod yazımı ile oluşturulmuş JSON dosyası devreye alındıktan sonra JSON dosyası içerisinde yapılacak ikinci güncellemede kod yanlış yazılırsa generic data center objesi ile oluşturulan ilk ve geçerli JSON dosyası çalışmaya devam edecektir.Hatalı kod geçerli olmayacaktır.

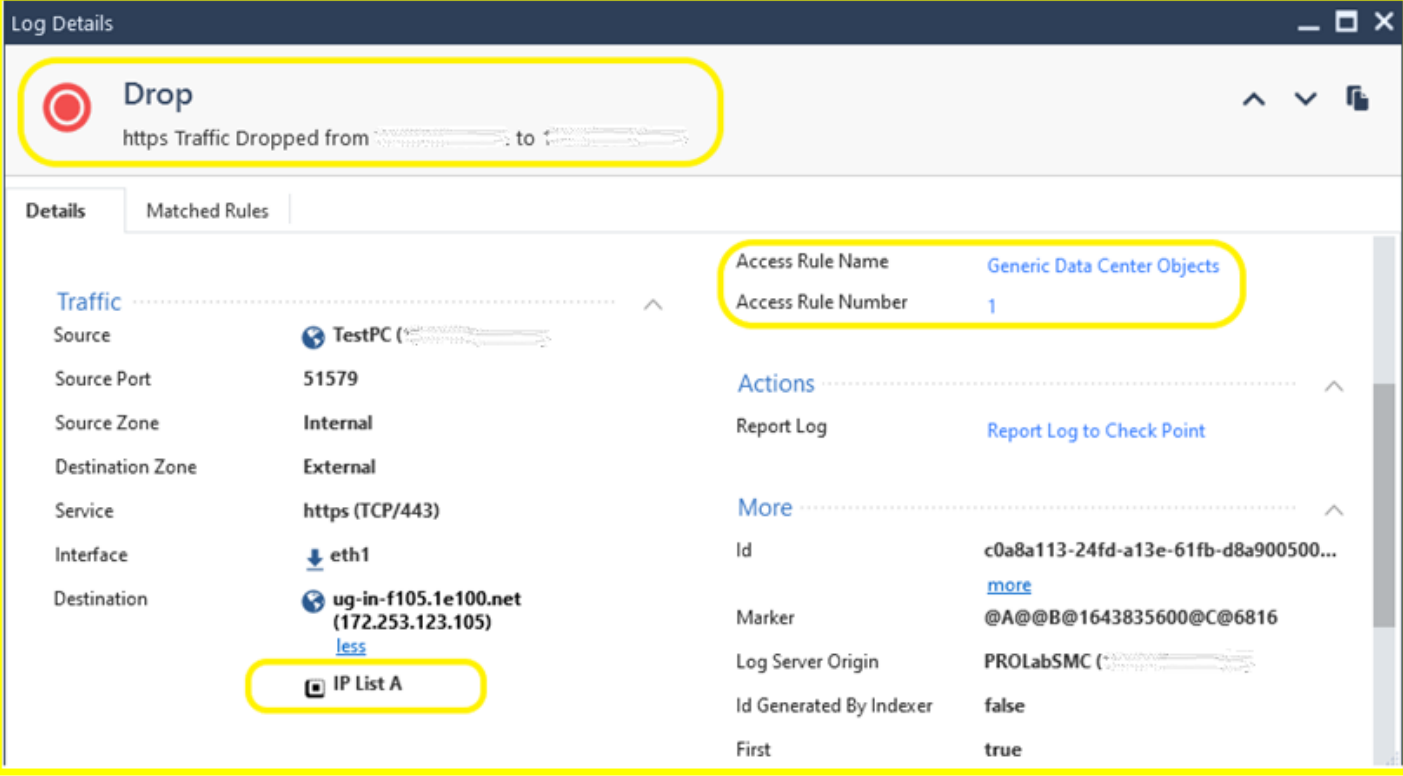

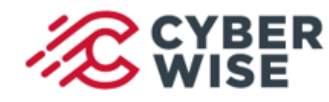

**LAB NOTLARI**

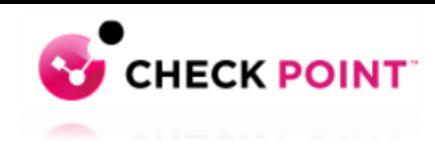

### **NAT Rule Number 0 ve Implied Rule Tanımları**

SmartLog üzerinde log kayıtlarını incelediğimizde bazı loglarda NAT Rule Number 0 bilgisi yer alır. Bu durum firewall üzerinde fabrika ayarları ile birlikte gelen Implied Rule mekanizmasının çalışma yapısı ile ilgilidir.

### **NAT Rule Number 0** loglarının oluşumu ile ilgili LAB ortamımızda bazı denemeler yaptık.

Trafiği oluşturan source host veya network kaynağı ile ilgili NAT kural tablosunda bir tanım yoksa Implied Rule tablosu ile eşleşen trafik NAT Rule Number 0 olarak log kayıtlarında yer almaktadır. Çünkü Implied Rule için bir kural numarası atanmaz ve bu kayıt 0 rakamı ile gösterilir.

### **Örnek olarak;**

Cluster Aktif member üzerinden internet erişimleri (firewallun kendini source olarak göstermesi) Cluster Standby member sync portu üzerinden gerçekleşen aktif member bağlantıları

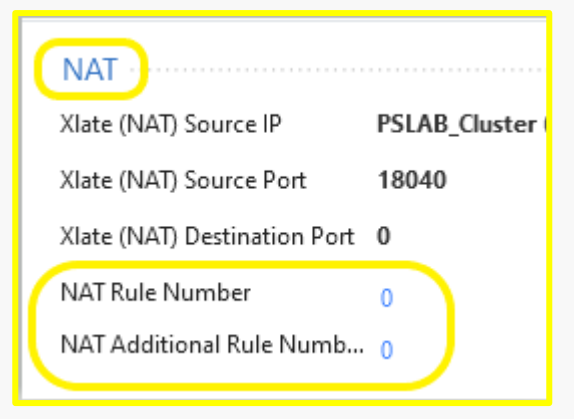

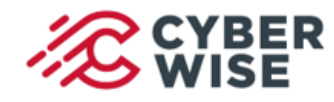

**LAB NOTLARI**

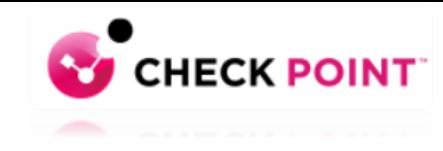

### **NAT Rule Number 0 ve Implied Rule Tanımları**

#### **NAT Additional Rule Number 0**

Trafik bir adet otomatik NAT kuralı ile eşleşir ise bu kayıt 0 olarak loglanır.

Eğer iki otomatik NAT rule ile trafik eşleşir ise (source ve diğeri destination olmak üzere) ikinci kural numarası bu alanda yer alır.

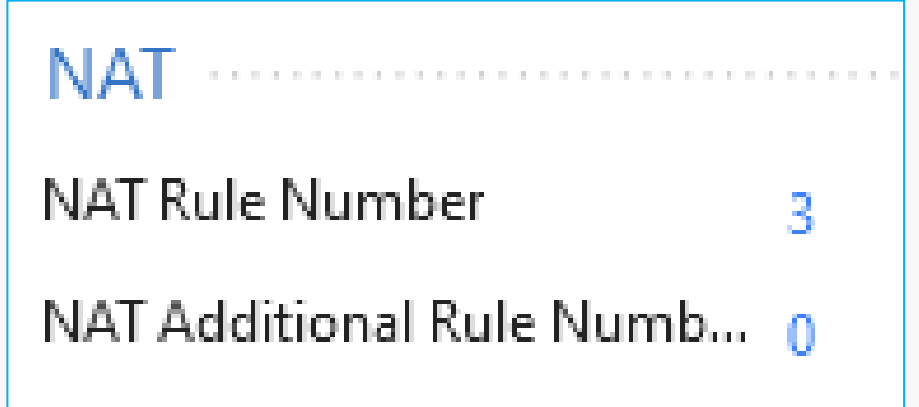

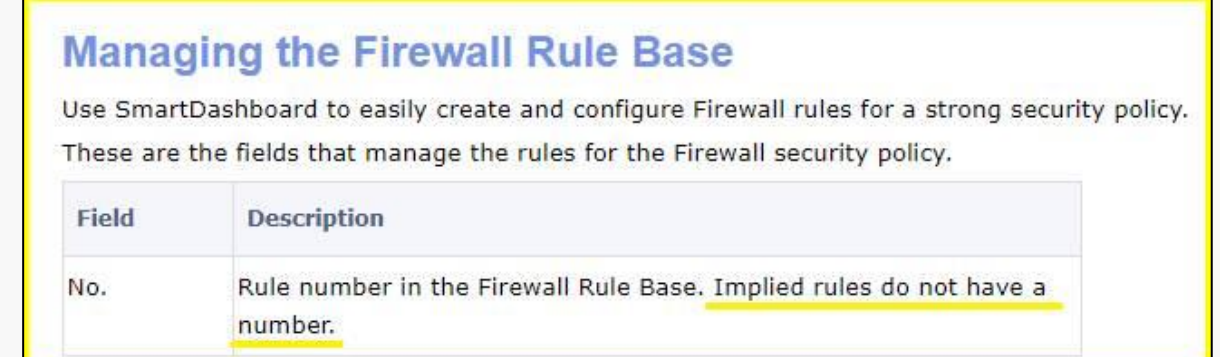

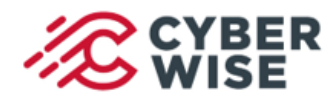

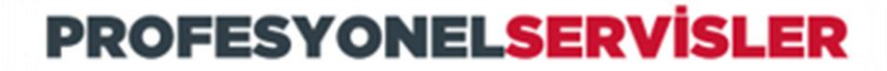

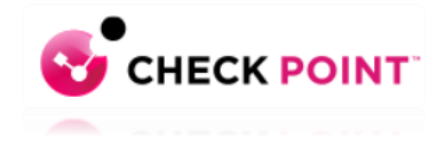

### **SecureXL Fast Accelerator Özelliği**

SecureXL Fast Accelerator **(fw fast\_accel)** ile güvenilir bağlantıların deep packet inspection modülüne sokulmadan hedef noktaya ulaşması sağlanır.

Bu sayede CPU kullanımlarında düşüş sağlanabilinir.Güvenilir bağlantılar ile performans kazanımı elde etmek istiyorsak bu özelliği değerlendirebiliriz.

Özellikle SecureXL **medium path** üzerinden kontrol edilen bağlantılarda etkili olmaktadır.

### **Bu özelliğin nitelikleri;**

- Configured from the gateway's CLI.
- Can be turned On / Off, **Off is the default.**
- Rules can be added (up to 24) / deleted by demand.
- Configuration (State / rules) **survive reboot.**
- Maintain rule hit count (does not survive reboot).
- Every configuration change done by the user is logged in \$FWDIR/log/fw\_fast\_accel.log file.
- Upon connection acceleration a log is sent to the management.

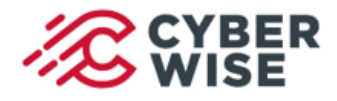

**LAB NOTLARI**

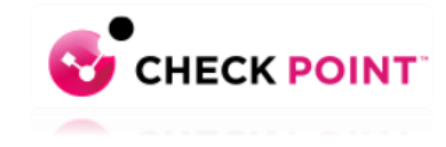

### **SecureXL Fast Accelerator Özelliği Kullanım Seçenekleri ve Örnekler**

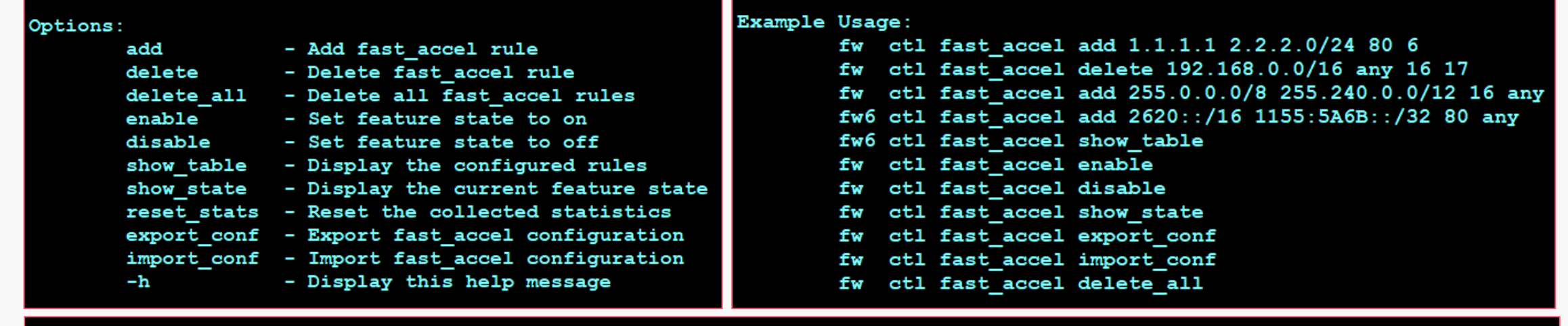

#### Add/Delete Rule Specifications:

Usage: fw ctl fast accel <add/delete> <source address> <destination address> <destination port> <protocol> Each rule must contain the following parameters:

- 1) source address <source ip>/<subnet>
- 2) destination address <destination ip>/<subnet> - Subnet is optional.
- 3) destination port <destination port> <protocol number>
- 4) protocol
- Subnet is optional.
- 
- $-$  Eq: 80, 8080, 443.
- $-$  Eg: TCP=6, UDP=17.

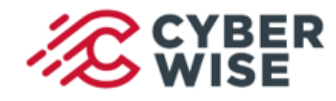

**LAB NOTLARI**

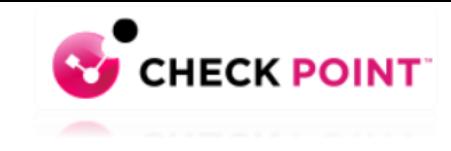

### **SecureXL Fast Accelerator Özelliği Kullanım Seçenekleri ve Örnekler**

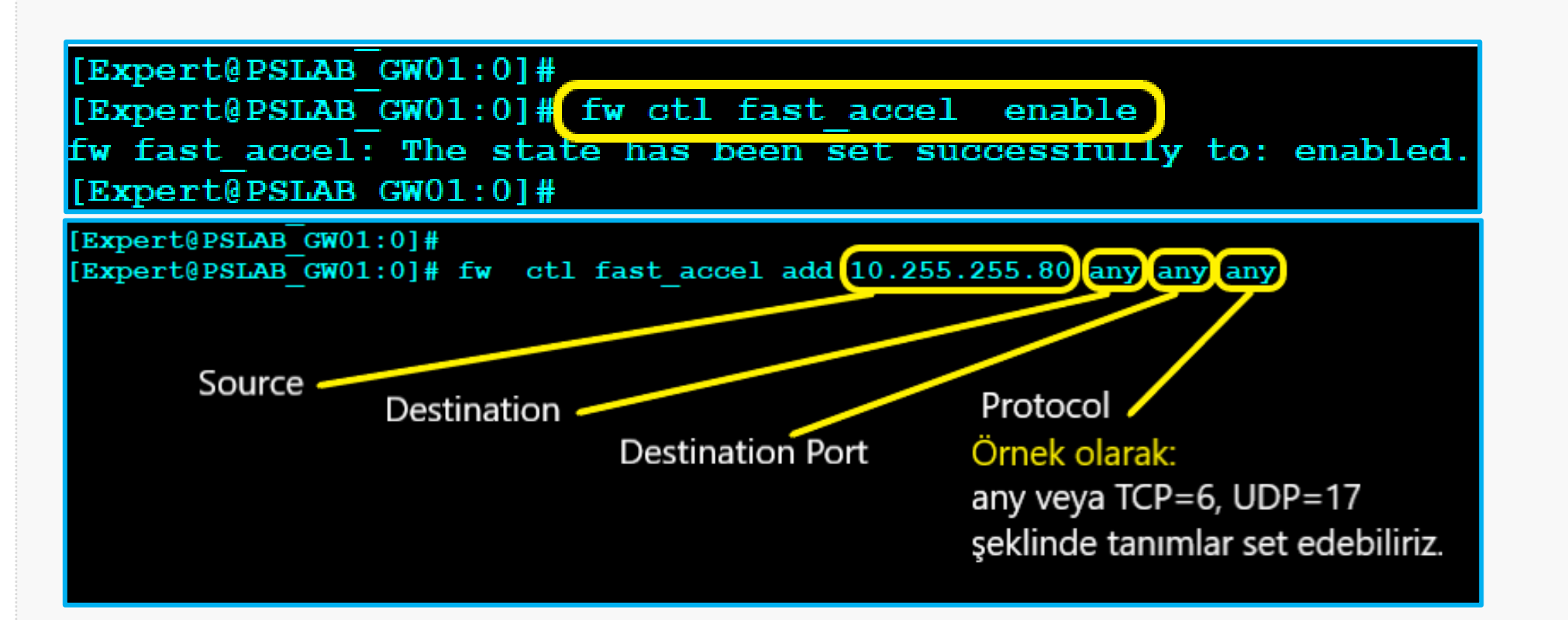

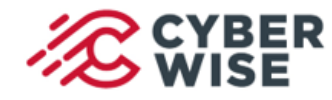

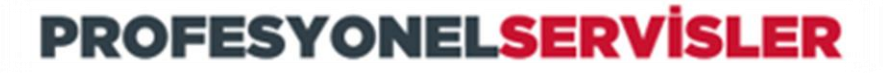

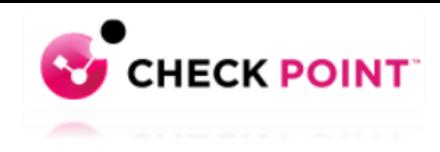

### **SecureXL Fast Accelerator Özelliği Kullanım Seçenekleri ve Örnekler**

**Kural tanımı: fw ctl fast\_accel add «source ip» «destination ip» «D-Port» «Protocol» komutu ile sağlanır.**

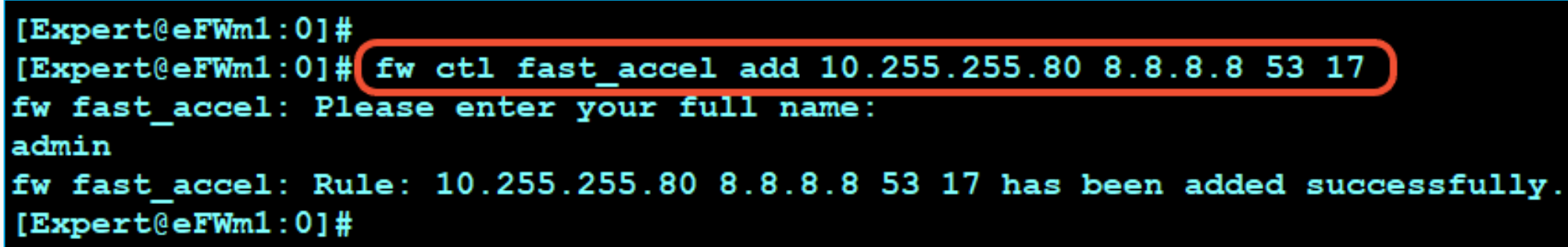

#### **Tanımlı kuralların listelenmesi: fw ctl fast\_accel show\_table** komutu ile sağlanır.

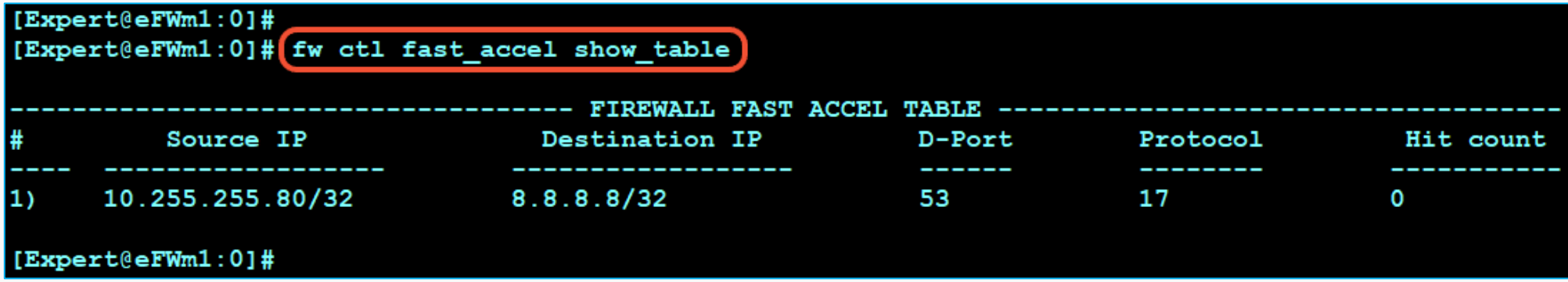

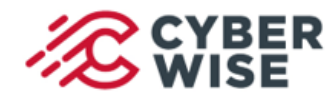

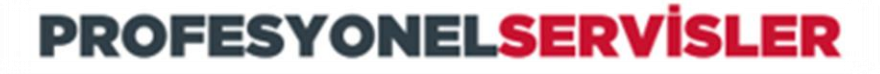

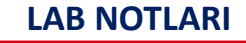

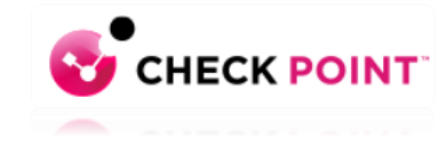

### **SecureXL Fast Accelerator Özelliği Kullanım Seçenekleri ve Örnekler**

**Tanımlı bir kuralın silinmesi: fw ctl fast\_accel delete «source ip» «destination ip» «D-Port» «Protocol»** komutu ile sağlanır.

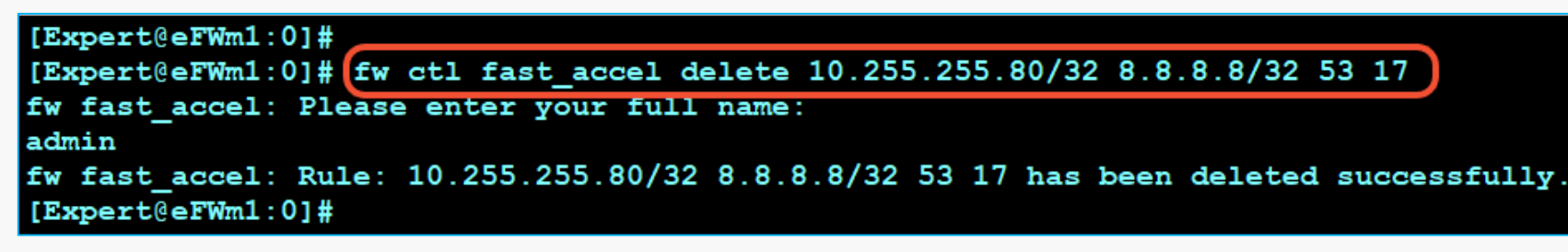

#### **Tanımların export edilmesi: fw ctl fast\_accel export\_conf** komutu ile sağlanır.

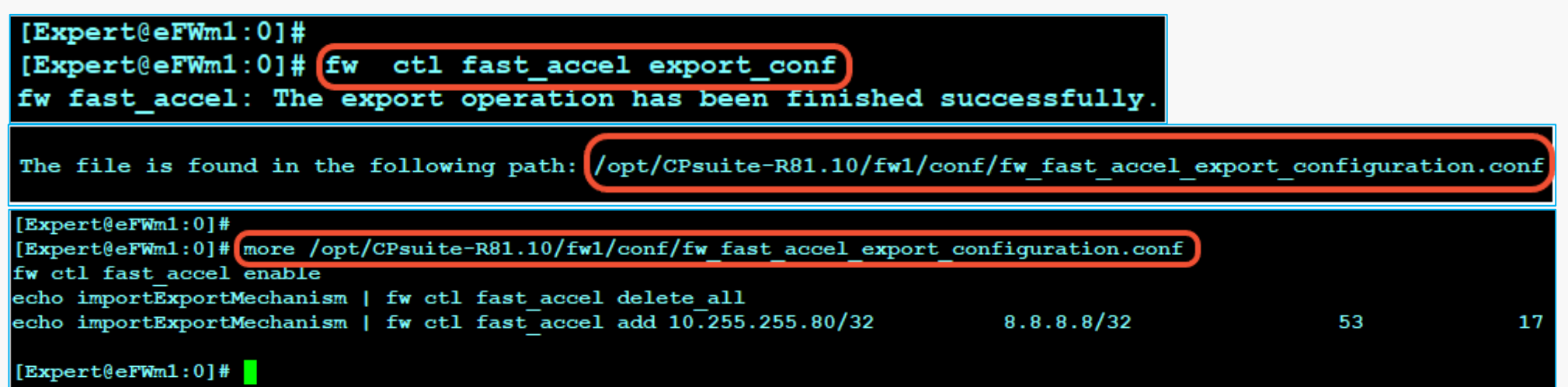

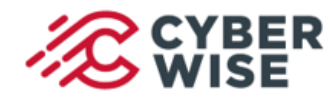

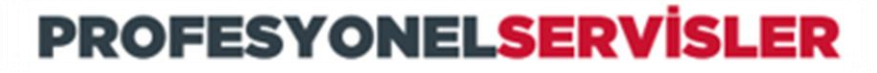

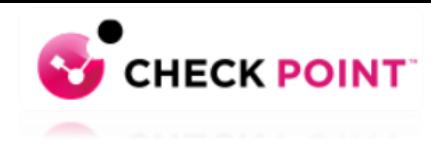

## **SecureXL Fast Accelerator Özelliği**

#### **SmartLog üzerinden monitor edilmesi**

Smartlog üzerinde Log Profil tanımlarını düzenleyip **«Firewall Message»** kolonunu eklediğimizde **fast accel** kapsamındaki logarı görebiliriz.

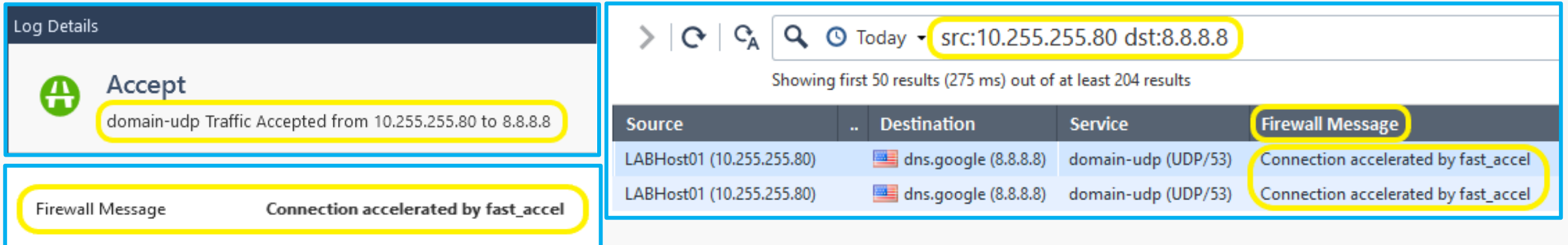

**fwaccel conns** komutu ile SecureXL kapsamındaki bağlantıları listeleyebiliriz. Bu komut çıktısında **fast\_accel** bağlantıları ise **F etiketi** ile listelenir.

**fwaccel conns | grep 8.8.8.8**

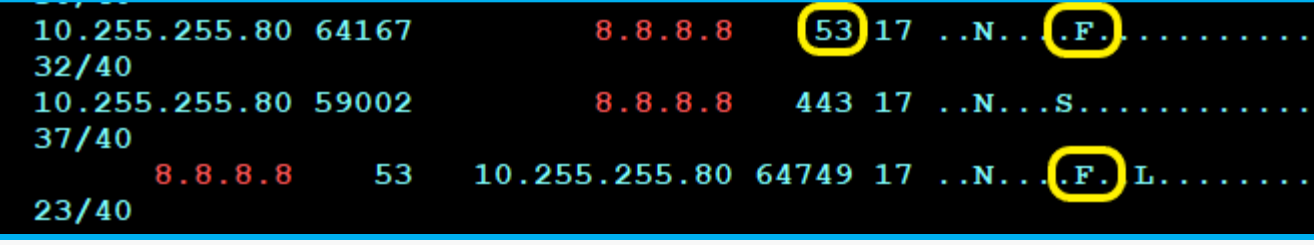

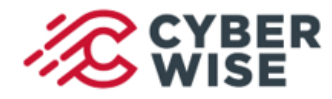

**LAB NOTLARI**

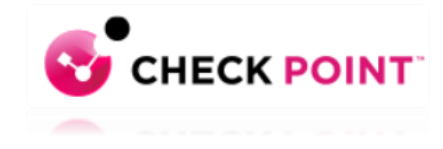

### **SecureXL Fast Accelerator Özelliği**

**fast\_accel** komut seti ile yapılan tüm işlemler **\$FWDIR/log/fw\_fast\_accel.log** dosyası içerisine yazılır.

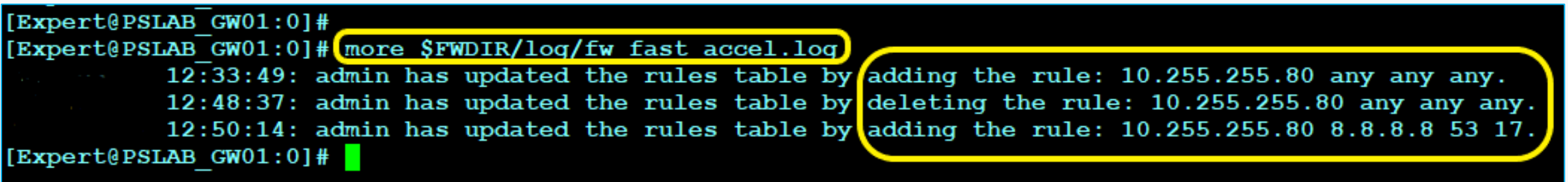

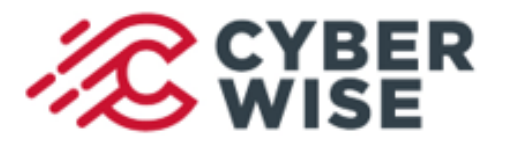

### **LAB NOTLARI**

## **Temmuz 2022**

ps-info@cyberwise.com.tr

**Hazırlayan Süleyman TÖRELİ Cyberwise Profesyonel Servisler Takım Lideri Certified Technical Trainer (CTT+)**